# 登録サポート

# ~ 登録できない方への対策 ~

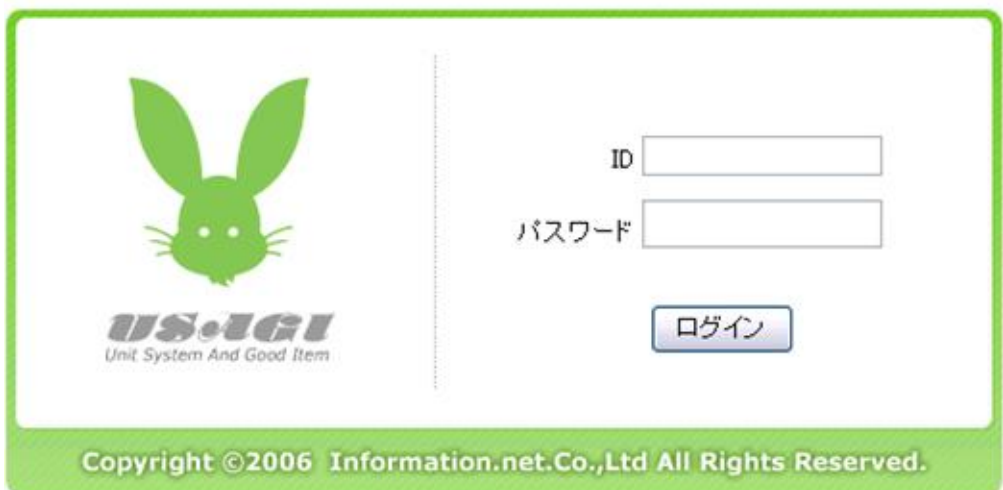

第4版

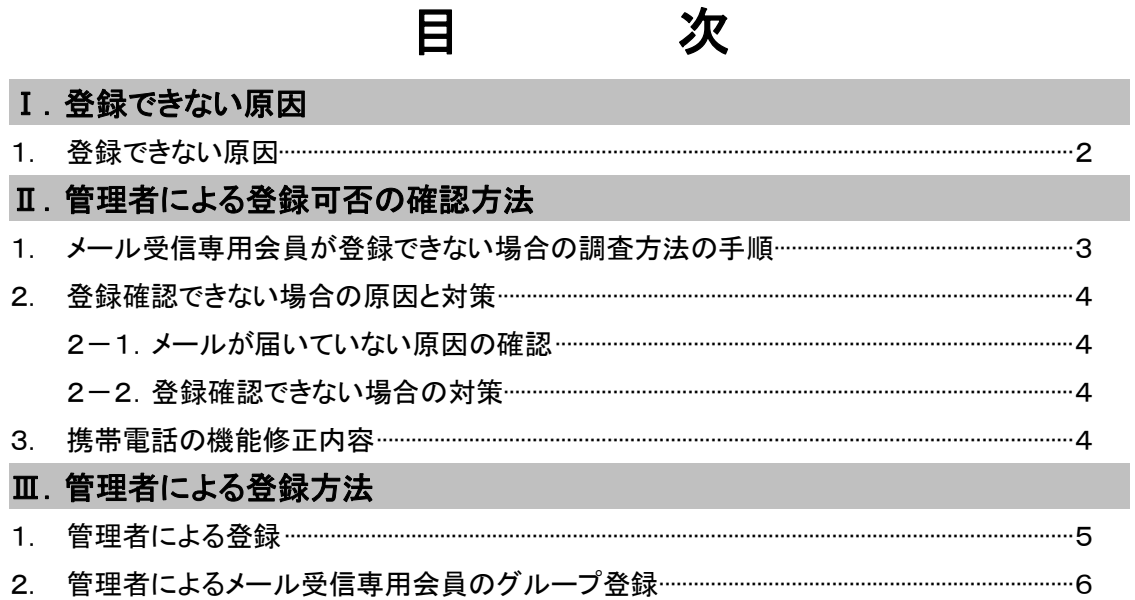

## Ⅰ.登録できない原因

# 1.登録できない原因

メール受信専用会員(保護者)が自ら空メールで登録の際、空メールを送信しても下記の理

- 由で登録ができない場合があります。<br>① メールアドレスに登録できない文字等を利用している場合は登録できません。
	- ² ご登録いただくアドレスに使える文字は、英数字の他に「\_ 」(アンダーバー)「.」(ドッ ト)「-」(ハイフン)です。

※登録できないアドレス

- ① 例えば「/」(スラッシュ)「?」(クエスチョンマーク)等が付いているアドレス
- ② 先頭文字が半角英字でないアドレス
- ③ @の直前に「.」(ドット)がついているアドレス
- ④ 「..」(ドット)を連続使用したアドレス

※RFC に準拠していないメールアドレスは登録できない可能性があります。<br>② 携帯電話の設定により、ご登録ができない場合があります。

- - ² 携帯電話に迷惑メール対策設定(アドレス指定・ドメイン指定、URL を含むメールを 受信しない)がされている場合、登録はできません。
	- ◆ その場合、管理者がパソコンから登録することはできますが、迷惑メール対策設定 を修正しない限り、受信はできません。
- ③ 同一申し込みコードで、同一携帯電話(同じアドレス)から、2重に登録はできません。 ◆ グループは一度の登録で選んでください。グループ別にシステムへの登録はできま せん。
- ④ 携帯電話でインターネットに接続できない(契約されていない)場合は登録できません。

# Ⅱ.管理者による登録可否の確認方法

# 1.メール受信専用会員が登録できない場合の調査方法の手順

登録できないメール受信専用会員(保護者)が調査を依頼するに際し、管理者側で専用のメー<br>ルアドレスを設けます。

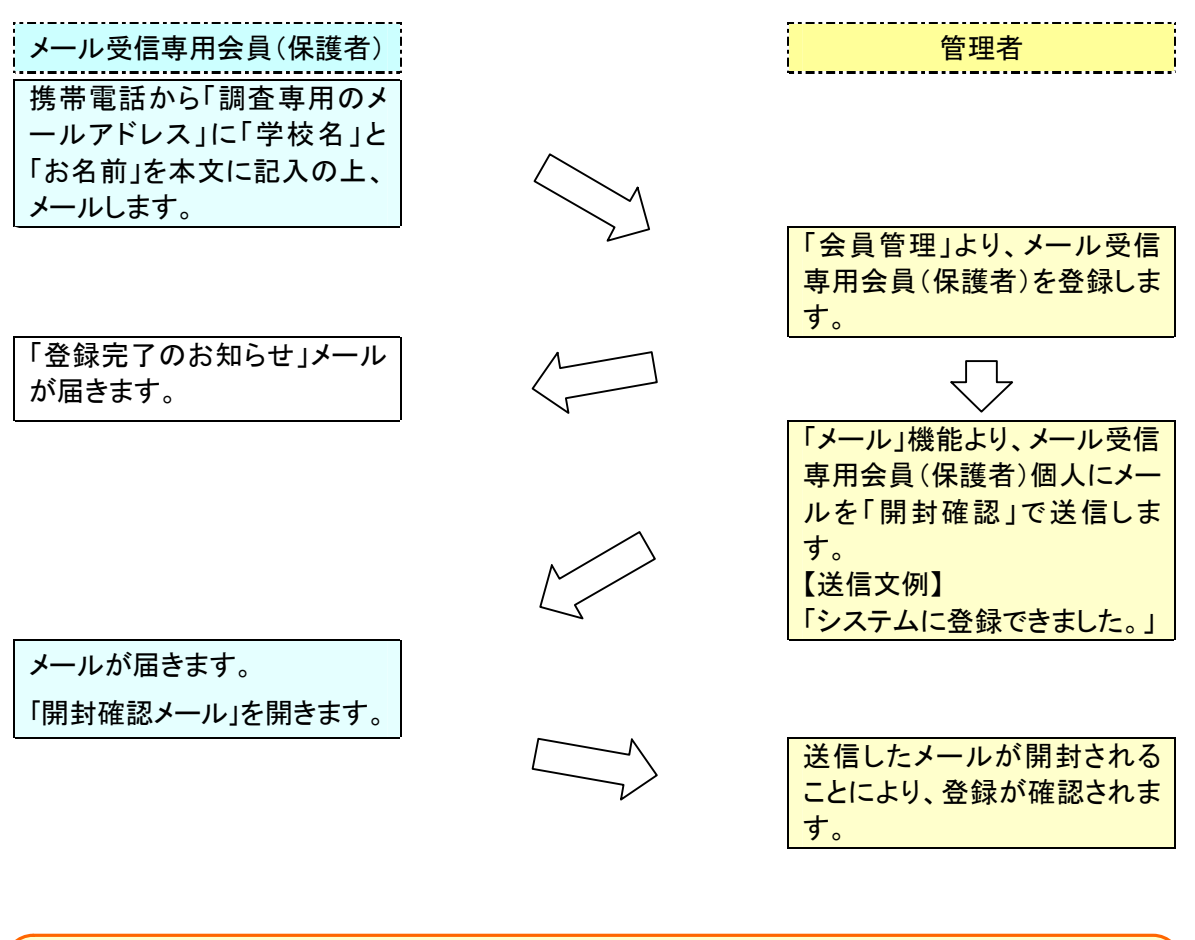

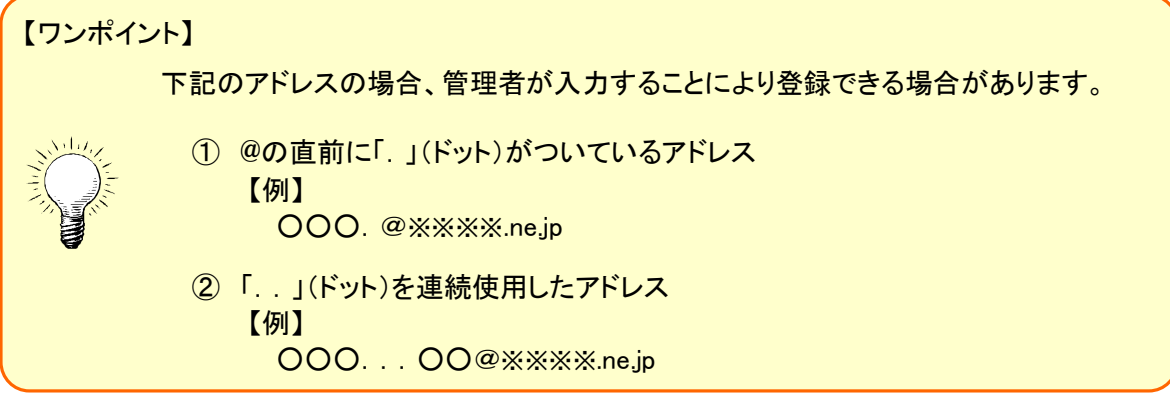

#### 2.登録確認できない場合の原因と対策

登録確認できない(開封されない)場合、次の <sup>2</sup> つの理由が考えられます。 1. メールは届いているが、開封していない。 2. メールが届いていない。

- 
- 

### 2-1. メールが届いていない原因の確認

メールが届いていない場合の可能性として、次の方法で確認することができます。

「設定>会員管理」を開きます。

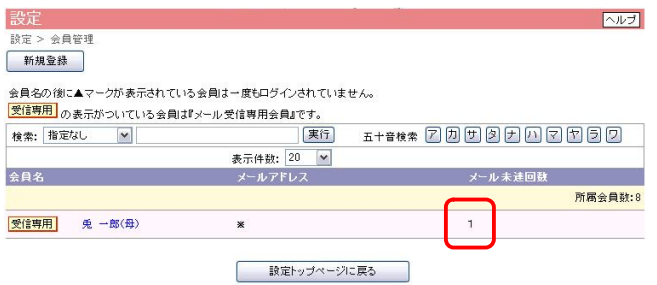

調査対象のメール受信専用会員(保護者)の「メール未達回数」に「1」の表示があると、メール は受信されていません。<br>この場合、メール受信専用会員(保護者)の携帯電話に、迷惑メール対策設定(アドレス指定・

ドメイン指定)がされている可能性があります。<br>通信状況により、未達回数の表示に多少時間がかかる場合があります。

また、「メール未達回数」が「0」にもかかわらず、受信できない場合は、「URL を含むメールを すべて受信しない」設定になっている可能性があります。

#### 2-2. 登録確認できない場合の対策

◇ 調査対象のメール受信専用会員(保護者)に口頭ないし電話にて確認を取ります。

#### 3.携帯電話の機能修正内容

【ワンポイント】

迷惑メール対策設定をしている携帯電話の修正内容は下記のものとなります。 1. 「@usagi.co.jp」ドメインの受信許可の設定

- 
- 2. 「URL を含むメールを受信する」または、「特定 URL を含むメールのみ受信しない」 の設定

携帯電話の設定の修正を行うには、取扱説明書に基づき修正していただく か、ご購入のショップにて修正を依頼してください。

# Ⅲ.管理者による登録方法

# 1. 管理者による登録

#### 表紙

8 設 定 | 22 お問合せ 【■ ログアウト】

#### 設定

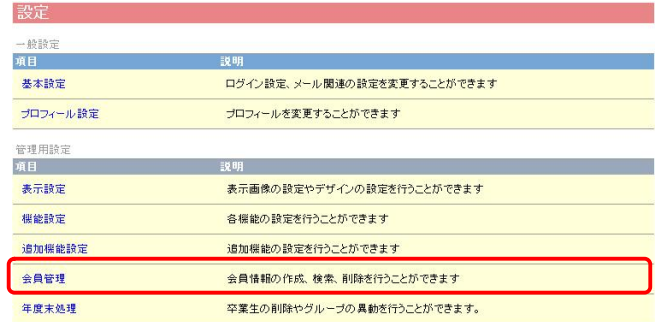

## 設定>会員管理

設定

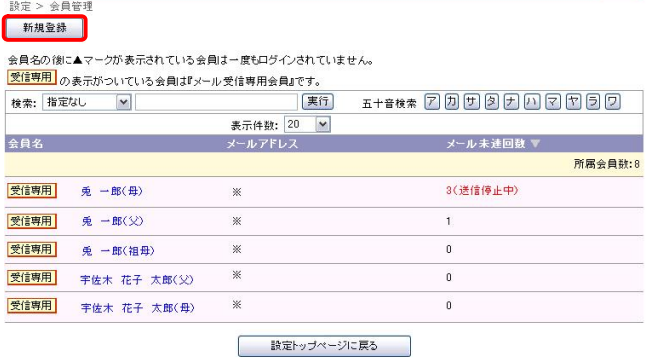

# 設定>会員管理>新規登録

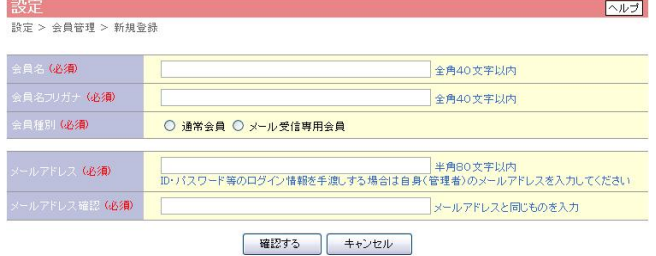

# 設定>会員管理>新規登録>登録確認

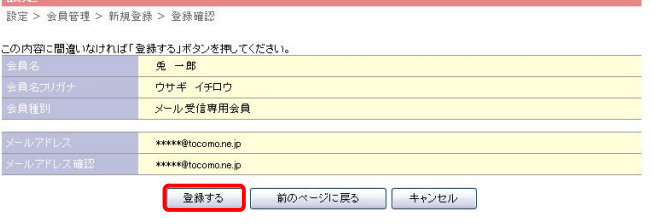

表紙の設定アイコンをクリックします。

「会員管理」をクリックします。

「新規登録」ボタンをクリックします。

 $\boxed{\wedge \mathcal{W}}$ 

(必須)の項目にすべて入力します。

会員種別は、「メール受信専用会員」 を選択します。

内容を確認の上、問題なければ「登録す る」ボタンをクリックします。「前のページ の戻る」ボタンをクリックすると「設定> 会員管理>新規登録」画面に戻り、再入 力できます。「キャンセル」ボタンをクリッ クすると「設定トップページ」に戻ります。

設定>会員管理>新規登録>登録確認>完了

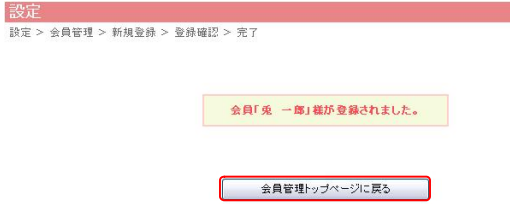

会員管理が完了しました。 「会員管理トップページに戻る」をクリック します。

# 2. 管理者によるメール受信専用会員のグループ登録

設定>会員管理

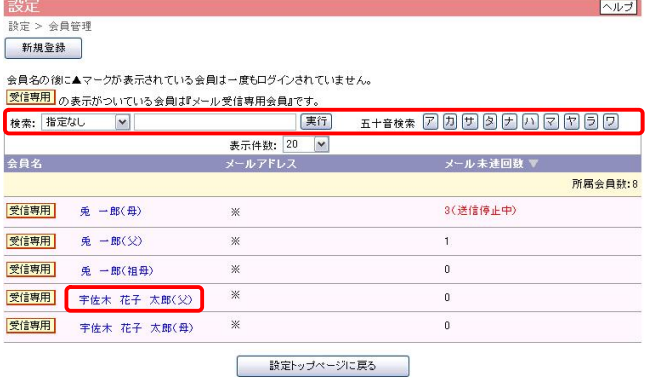

新規登録者を検索機能により検索し ます。

対象のメール受信専用会員の会員名 をクリックします。

# 設定>会員管理>登録閲覧

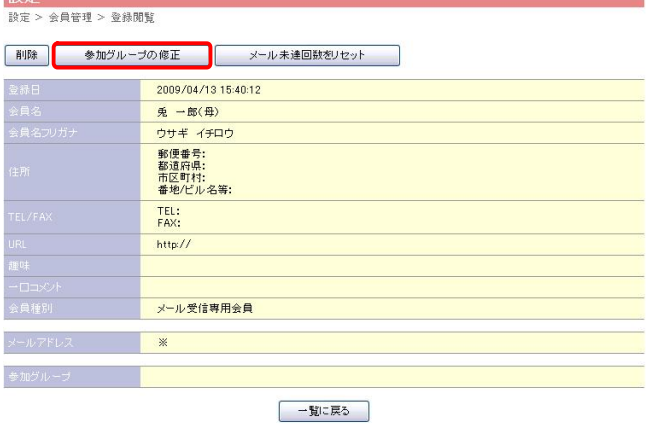

「参加グループの修正」ボタンをクリッ クします。

設定>会員管理>登録閲覧>参加グループの修正

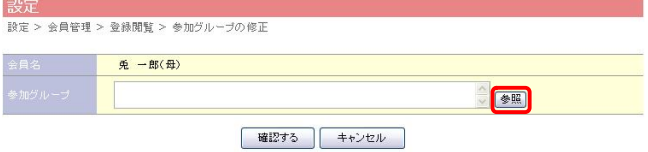

■ 「参照」ボタンをクリックします。

設定>会員管理>登録閲覧>参加グループの修正(参加グループの参照)

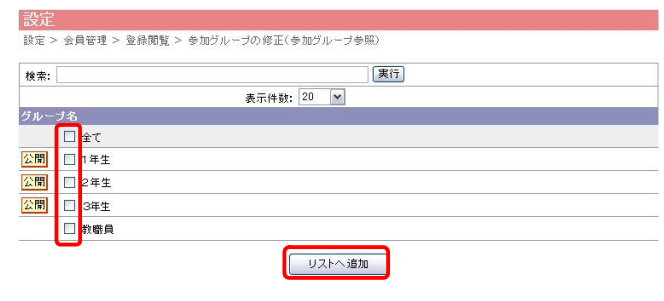

参加するグループにチェックを入れま す。 チェックは複数入れることもできます。

「リストへ追加」ボタンをクリックしま す。

設定>会員管理>登録閲覧>参加グループの修正

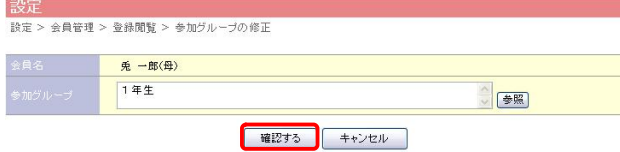

参加グループに選択したグループが 記入されていることを確認のうえ、「確 認する」ボタンをクリックします。

#### 設定>会員管理>登録閲覧>参加グループの修正>修正確認

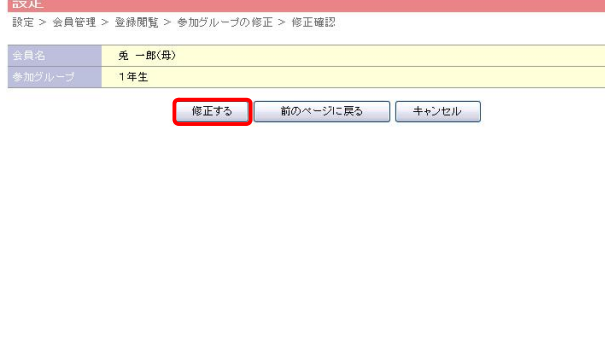

内容を確認の上、問題なければ「修正 する」ボタンをクリックします。「前のペ ージの戻る」ボタンをクリックすると「設 定>会員管理>登録閲覧>参加グル ープの修正」画面に戻り、再入力でき ます。「キャンセル」ボタンをクリックす ると「設定>会員管理>登録閲覧」画

面に戻り ます。 設定>会員管理>登録閲覧>参加グループの修正>修正確認>完了

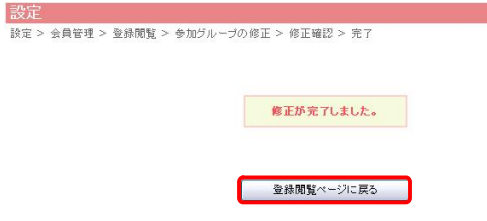

参加グループの修正が完了しました。 「登録閲覧ページに戻る」をクリックしま す。